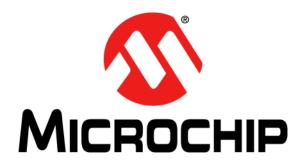

# PAC1934 Evaluation Board (ADM00805) User's Guide

#### Note the following details of the code protection feature on Microchip devices:

- Microchip products meet the specification contained in their particular Microchip Data Sheet.
- Microchip believes that its family of products is one of the most secure families of its kind on the market today, when used in the intended manner and under normal conditions.
- There are dishonest and possibly illegal methods used to breach the code protection feature. All of these methods, to our knowledge, require using the Microchip products in a manner outside the operating specifications contained in Microchip's Data Sheets. Most likely, the person doing so is engaged in theft of intellectual property.
- Microchip is willing to work with the customer who is concerned about the integrity of their code.
- Neither Microchip nor any other semiconductor manufacturer can guarantee the security of their code. Code protection does not
  mean that we are guaranteeing the product as "unbreakable."

Code protection is constantly evolving. We at Microchip are committed to continuously improving the code protection features of our products. Attempts to break Microchip's code protection feature may be a violation of the Digital Millennium Copyright Act. If such acts allow unauthorized access to your software or other copyrighted work, you may have a right to sue for relief under that Act.

Information contained in this publication regarding device applications and the like is provided only for your convenience and may be superseded by updates. It is your responsibility to ensure that your application meets with your specifications. MICROCHIP MAKES NO REPRESENTATIONS OR WARRANTIES OF ANY KIND WHETHER EXPRESS OR IMPLIED, WRITTEN OR ORAL, STATUTORY OR OTHERWISE, RELATED TO THE INFORMATION, INCLUDING BUT NOT LIMITED TO ITS CONDITION, QUALITY, PERFORMANCE, MERCHANTABILITY OR FITNESS FOR PURPOSE. Microchip disclaims all liability arising from this information and its use. Use of Microchip devices in life support and/or safety applications is entirely at the buyer's risk, and the buyer agrees to defend, indemnify and hold harmless Microchip from any and all damages, claims, suits, or expenses resulting from such use. No licenses are conveyed, implicitly or otherwise, under any Microchip intellectual property rights unless otherwise stated.

Microchip received ISO/TS-16949:2009 certification for its worldwide headquarters, design and wafer fabrication facilities in Chandler and Tempe, Arizona; Gresham, Oregon and design centers in California and India. The Company's quality system processes and procedures are for its PIC® MCUs and dsPIC® DSCs, KEELOQ® code hopping devices, Serial EEPROMs, microperipherals, nonvolatile memory and analog products. In addition, Microchip's quality system for the design and manufacture of development systems is ISO 9001:2000 certified.

# QUALITY MANAGEMENT SYSTEM CERTIFIED BY DNV = ISO/TS 16949=

#### **Trademarks**

The Microchip name and logo, the Microchip logo, AnyRate, AVR, AVR logo, AVR Freaks, BeaconThings, BitCloud, CryptoMemory, CryptoRF, dsPIC, FlashFlex, flexPWR, Heldo, JukeBlox, KEELOQ, KEELOQ logo, Kleer, LANCheck, LINK MD, maXStylus, maXTouch, MediaLB, megaAVR, MOST, MOST logo, MPLAB, OptoLyzer, PIC, picoPower, PICSTART, PIC32 logo, Prochip Designer, QTouch, RightTouch, SAM-BA, SpyNIC, SST, SST Logo, SuperFlash, tinyAVR, UNI/O, and XMEGA are registered trademarks of Microchip Technology Incorporated in the U.S.A. and other countries.

ClockWorks, The Embedded Control Solutions Company, EtherSynch, Hyper Speed Control, HyperLight Load, IntelliMOS, mTouch, Precision Edge, and Quiet-Wire are registered trademarks of Microchip Technology Incorporated in the U.S.A.

Adjacent Key Suppression, AKS, Analog-for-the-Digital Age, Any Capacitor, Anyln, AnyOut, BodyCom, chipKIT, chipKIT logo, CodeGuard, CryptoAuthentication, CryptoCompanion, CryptoController, dsPICDEM, dsPICDEM.net, Dynamic Average Matching, DAM, ECAN, EtherGREEN, In-Circuit Serial Programming, ICSP, Inter-Chip Connectivity, JitterBlocker, KleerNet, KleerNet logo, Mindi, MiWi, motorBench, MPASM, MPF, MPLAB Certified logo, MPLIB, MPLINK, MultiTRAK, NetDetach, Omniscient Code Generation, PICDEM, PICDEM.net, PICkit, PICtail, PureSilicon, QMatrix, RightTouch logo, REAL ICE, Ripple Blocker, SAM-ICE, Serial Quad I/O, SMART-I.S., SQI, SuperSwitcher, SuperSwitcher II, Total Endurance, TSHARC, USBCheck, VariSense, ViewSpan, WiperLock, Wireless DNA, and ZENA are trademarks of Microchip Technology Incorporated in the U.S.A. and other countries.

 $\ensuremath{\mathsf{SQTP}}$  is a service mark of Microchip Technology Incorporated in the U.S.A.

Silicon Storage Technology is a registered trademark of Microchip Technology Inc. in other countries.

GestIC is a registered trademark of Microchip Technology Germany II GmbH & Co. KG, a subsidiary of Microchip Technology Inc., in other countries.

All other trademarks mentioned herein are property of their respective companies.

@ 2017, Microchip Technology Incorporated, All Rights Reserved. ISBN: 978-1-5224-2155-9

#### Object of Declaration: PAC1934 Evaluation Board (ADM00805) User's Guide

#### EU Declaration of Conformity

This declaration of conformity is issued by the manufacturer.

The development/evaluation tool is designed to be used for research and development in a laboratory environment. This development/evaluation tool is not a Finished Appliance, nor is it intended for incorporation into Finished Appliances that are made commercially available as single functional units to end users under EU EMC Directive 2004/108/EC and as supported by the European Commission's Guide for the EMC Directive 2004/108/EC (8th February 2010).

This development/evaluation tool complies with EU RoHS2 Directive 2011/65/EU.

This development/evaluation tool, when incorporating wireless and radio-telecom functionality, is in compliance with the essential requirement and other relevant provisions of the R&TTE Directive 1999/5/EC and the FCC rules as stated in the declaration of conformity provided in the module datasheet and the module product page available at www.microchip.com.

For information regarding the exclusive, limited warranties applicable to Microchip products, please see Microchip's standard terms and conditions of sale, which are printed on our sales documentation and available at www.microchip.com.

Signed for and on behalf of Microchip Technology Inc. at Chandler, Arizona, USA.

Rodger Richey

**Director of Development Tools** 

| PAC1934 Evaluation Board (ADM00805) User's Guide |
|--------------------------------------------------|
| NOTES:                                           |

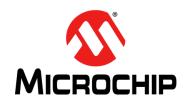

# PAC1934 EVALUATION BOARD (ADM00805) USER'S GUIDE

### **Table of Contents**

| Preface                                                                                                    | 7      |
|----------------------------------------------------------------------------------------------------|--------|
| Introduction                                                                                                    |        |
| Document Layout                                                                                                    | 7      |
| Conventions Used in this Guide                                                                                                    | 8      |
| Warranty Registration                                                                                                    | 8      |
| Recommended Reading                                                                                                    |        |
| The Microchip Web Site                                                                                                    |        |
| Product Change Notification Service                                                                                                    | ç      |
| Customer Support                                                                                                    | Ç      |
| Document Revision History                                                                                                    | ç      |
| Chapter 1. Product Overview                                                                                                    |        |
| 1.1 Introduction                                                                                                    | 11     |
| 1.2 PAC1934 Device Features                                                                                                    | 11     |
| 1.3 ADM00805 Evaluation Board for PAC1934                                                                                              |        |
| 1.3.1 Hardware Overview                                                                                                    |        |
| 1.4 Evaluation Board Kit Contents                                                                                                    |        |
| Chapter 2. Installation and Operation                                                                                                  | 12     |
| 2.1 Getting Started                                                                                                    | 13     |
| 2.2 System Requirements                                                                                                    |        |
| 2.3 Installing the Software                                                                                                    |        |
| Chapter 3. Software GUI Description                                                                                                    |        |
| 3.1 First Launch                                                                                                    | 17     |
| 3.2 Top Menu                                                                                                    |        |
| 3.3 PAC Settings Section                                                                                                    |        |
| 3.4 Sample Rate and Display Controls                                                                                                   | 23     |
| 3.5 Raw Data Display                                                                                                    | 24     |
| 3.6 Plot Windows                                                                                                    |        |
| 3.6.1 Single Plot Option                                                                                                    |        |
| Chapter 4. Hardware Description                                                                                                    |        |
| 4.1 Default Connections, DEMO Mode and System Mode                                                                                     | 27     |
| 4.2 Default Connections, DEMO Mode and System Mode for Channel Inpu 4.3 VBUS and VSENSE Connections - Using External Sources for SYTST | uts 27 |
| Mode                                                                                                    | <br>28 |

## PAC1934 Evaluation Board (ADM00805) User's Guide

| 4.4 Other Hardware on the Board                                                   |
|-----------------------------------------------------------------------------------|
|                                                                                   |
| Connection29                                                                      |
| 4.6 Signal Description in DEMO MODE29                                             |
| 4.7 PAC1934 Current Measurements using the PAC1934                                |
| 4.8 Additional Hardware Details                                                   |
| 4.9 Direct External I2C Connection                                                |
| 4.10 Jumper Connections - Default Configuration and Other Information Tabulated31 |
| Appendix A. Schematic and Layouts                                                 |
| A.1 Introduction                                                                  |
| A.2 ADM00805 Evaluation Board - Schematic                                         |
| A.3 ADM00805 Evaluation Board - Schematic 2                                       |
| A.4 ADM00805 Evaluation Board - Schematic 3                                       |
| A.5 Board - Top Silk                                                              |
| A.6 Board - Top Copper and Silk                                                   |
| A.7 Board - Top Copper38                                                          |
| A.8 Board - Bottom Copper                                                         |
| A.9 Board - Bottom Copper and Silk                                                |
| A.10 Board - Bottom Silk                                                          |
| Appendix B. Bill of Materials (BOM)                                               |
| Worldwide Sales and Service44                                                     |

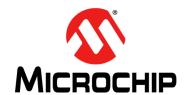

# PAC1934 EVALUATION BOARD (ADM00805) USER'S GUIDE

#### **Preface**

#### **NOTICE TO CUSTOMERS**

All documentation becomes dated, and this manual is no exception. Microchip tools and documentation are constantly evolving to meet customer needs, so some actual dialogs and/or tool descriptions may differ from those in this document. Please refer to our web site (www.microchip.com) to obtain the latest documentation available.

Documents are identified with a "DS" number. This number is located on the bottom of each page, in front of the page number. The numbering convention for the DS number is "DSXXXXXXXXA", where "XXXXXXXX" is the document number and "A" is the revision level of the document.

For the most up-to-date information on development tools, see the MPLAB<sup>®</sup> IDE online help. Select the Help menu, and then Topics, to open a list of available online help files.

#### INTRODUCTION

This chapter contains general information that will be useful to know before using the ADM00805. Items discussed in this chapter include:

- · Document Layout
- · Conventions Used in this Guide
- · Warranty Registration
- · Recommended Reading
- The Microchip Web Site
- Customer Support
- Document Revision History

#### **DOCUMENT LAYOUT**

This document describes how to use the ADM00805 Evaluation Board as a development tool to emulate and debug firmware on a target board. The manual layout is as follows:

- Chapter 1. "Product Overview" Important information about the ADM00805 Evaluation Board.
- Chapter 2. "Installation and Operation" Includes instructions on installing and starting the PAC193X Demo Application.
- Chapter 3. "Software GUI Description" Includes details about the GUI.
- Chapter 4. "Hardware Description" Detailed information about the PAC1934 device and the ADM00805 Evaluation Board.
- Appendix A. "Schematic and Layouts" Shows the schematic and layout diagrams for the ADM00805 Evaluation Board.
- Appendix B. "Bill of Materials (BOM)" Lists the parts used to build the ADM00805 Evaluation Board.

#### **CONVENTIONS USED IN THIS GUIDE**

This manual uses the following documentation conventions:

#### **DOCUMENTATION CONVENTIONS**

| Description                                      | Represents                                                                                          | Examples                                     |
|--------------------------------------------------|----------------------------------------------------------------------------------------------------|----------------------------------------------|
| Arial font:                                      |                                                                                                    |                                              |
| Italic characters                                | Referenced books                                                                                    | MPLAB <sup>®</sup> IDE User's Guide          |
|                                                  | Emphasized text                                                                                     | is the only compiler                         |
| Initial caps                                     | A window                                                                                            | the Output window                            |
|                                                  | A dialog                                                                                            | the Settings dialog                          |
|                                                  | A menu selection                                                                                    | select Enable Programmer                     |
| Quotes                                           | A field name in a window or dialog                                                                  | "Save project before build"                  |
| Underlined, italic text with right angle bracket | A menu path                                                                                         | File>Save                                    |
| Bold characters                                  | A dialog button                                                                                     | Click <b>OK</b>                              |
|                                                  | A tab                                                                                               | Click the <b>Power</b> tab                   |
| N'Rnnnn                                          | A number in verilog format, where N is the total number of digits, R is the radix and n is a digit. |                                              |
| Text in angle brackets < >                       | A key on the keyboard                                                                               | Press <enter>, <f1></f1></enter>             |
| Courier New font:                                |                                                                                                    |                                              |
| Plain Courier New                                | Sample source code                                                                                  | #define START                                |
|                                                  | Filenames                                                                                           | autoexec.bat                                 |
|                                                  | File paths                                                                                          | c:\mcc18\h                                   |
|                                                  | Keywords                                                                                            | _asm, _endasm, static                        |
|                                                  | Command-line options                                                                                | -Opa+, -Opa-                                 |
|                                                  | Bit values                                                                                          | 0, 1                                         |
|                                                  | Constants                                                                                           | 0xFF, 'A'                                    |
| Italic Courier New                               | A variable argument                                                                                 | file.o, where file can be any valid filename |
| Square brackets []                               | Optional arguments                                                                                  | <pre>mcc18 [options] file [options]</pre>    |
| Curly brackets and pipe character: {   }         | Choice of mutually exclusive arguments; an OR selection                                             | errorlevel {0 1}                             |
| Ellipses                                         | Replaces repeated text                                                                              | <pre>var_name [, var_name]</pre>             |
|                                                  | Represents code supplied by user                                                                    | <pre>void main (void) { }</pre>              |

#### RECOMMENDED READING

This user's guide describes how to use the ADM00805. Other useful documents are listed below. The following Microchip document is available and recommended as a supplemental reference resource:

PAC1934 Data Sheet – "DC Power/Energy Monitor with Accumulator" (DS20005850A)

#### THE MICROCHIP WEB SITE

Microchip provides online support via our web site at <a href="www.microchip.com">www.microchip.com</a>. This web site is used as a means to make files and information easily available to customers. Accessible by using your favorite Internet browser, the web site contains the following information:

- Product Support Data sheets and errata, application notes and sample programs, design resources, user's guides and hardware support documents, latest software releases and archived software
- General Technical Support Frequently Asked Questions (FAQs), technical support requests, online discussion groups, Microchip consultant program member listing
- Business of Microchip Product selector and ordering guides, latest Microchip press releases, listing of seminars and events, listings of Microchip sales offices, distributors and factory representatives

#### PRODUCT CHANGE NOTIFICATION SERVICE

Microchip's customer notification service helps keep customers current on Microchip products. Subscribers will receive e-mail notifications whenever there are changes, updates, revisions or errata related to a specified product family or development tool of interest.

To register, access the Microchip web site at <a href="https://www.microchip.com">www.microchip.com</a>, click on **Product Change Notification** and follow the registration instructions.

#### **CUSTOMER SUPPORT**

Users of Microchip products can receive assistance through several channels:

- · Distributor or Representative
- Local Sales Office
- Field Application Engineer (FAE)
- Technical Support

Customers should contact their distributor, representative or field application engineer (FAE) for support. Local sales offices are also available to help customers. A listing of sales offices and locations is included in the back of this document.

Technical support is available through the web site at: http://www.microchip.com/support.

#### **DOCUMENT REVISION HISTORY**

#### **Revision A (September 2017)**

· Initial Release of this Document.

| PAC1934 Evaluation Board (ADM00805) User' | s Guide |
|-------------------------------------------|---------|
| NOTES:                                    |         |

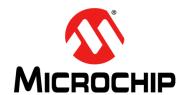

# PAC1934 EVALUATION BOARD (ADM00805) USER'S GUIDE

### **Chapter 1. Product Overview**

#### 1.1 INTRODUCTION

The ADM00805 Evaluation Board for PAC1934 provides a flexible platform for evaluating PAC1934 and demonstrating the features of the PAC1934. A PAC1934 device in a wafer level chip scale package (WLCSP) is mounted to the board.

The ADM00805 has a USB connector to connect to a computer for device communication. The PAC1934 device may be powered directly by  $V_{BUS}$  from the USB connector or by an external connection for  $V_{DD}$ .

 $I^2C$  communication can be provided over USB using the on-board MCP2221 USB to  $I^2C$  Bridge. There is also a header that facilitates direct  $I^2C$  communication by connecting the  $V_{DD\_IO}$ , Ground, SDA and SCL to an external source such as a PC motherboard or a Linux system. See **Section 4.9 "Direct External I2C Connection"** for important details if using direct  $I^2C$  connection.

The shorting shunts and the switch on the board facilitate either simple demonstration of the device functions using on-board current sources or detailed evaluation of function and performance with external sources, including prototyping the system.

#### 1.2 PAC1934 DEVICE FEATURES

The PAC1934 is a four-channel DC power/energy monitor with accumulator. There is a16-bit ADC for monitoring power rail voltages connected by a multiplexer to the positive (+) input pin of each channel, producing results named  $V_{BUS}$ . There is a second 16-bit ADC for measuring the voltage across a current sense resistor. This ADC is connected by a differential multiplexer to the +input and –input pins for each channel, producing results called  $V_{SENSE}$ . Channel selection for the multiplexers is controlled in sequential fashion to scan all four channels up to 1024 samples per second (sps).

The device also computes  $V_{POWER}$  by multiplying  $V_{BUS}$  by  $V_{SENSE}$  and accumulates these power results in an Accumulator. The device registers also hold eight times averaged  $V_{BUS}$  and  $V_{SENSE}$  results for very accurate low noise voltage and current measurements. All the results are stored in registers. The values in the Results Registers only change when a REFRESH or a REFRESH\_V command is sent. Software applications are available for plotting, displaying and logging data. These applications also calculate energy based on the accumulated power and accumulation time.

#### 1.3 ADM00805 EVALUATION BOARD FOR PAC1934

#### 1.3.1 Hardware Overview

The ADM00805 Evaluation Board has a PAC1934 device mounted on the board and enables direct control of all device pins and easy measurements of on-board or external voltages and currents. The I<sup>2</sup>C address is connected as 0x20 by default. Removing a shunt gives 0x22. Other addresses are possible by replacing R22 with a new value. Sampling rate is 1024 sps by default, due to the shorting shunt on the SLOW pin connector (J23) tying the SLOW pin to ground. Remove this shunt for the SLOW sampling rate of 8 sps.

#### PAC1934 Evaluation Board (ADM00805) User's Guide

An on-board current source provides a 0.5 Hz square wave current signal for functionality testing and demo purposes. There are also on-board current sense resistors, provisions for external sources and loads, and provisions for both USB control and direct  $I^2C$  connection.

See Chapter 4. "Hardware Description" for more details.

#### 1.3.2 Software and System Control Overview

The PAC193X Demo Application, described in detail in **Chapter 2. "Installation and Operation"**, provides USB control of the PAC193X with the ADM00805 Evaluation Board

The application provides an easy way to control all of the programmable registers and read all of the results for the PAC1934 device on the ADM00805 Evaluation Board. To use this software application with the ADM00805 Evaluation Board, download the software and launch the application. Then connect the provided USB cable to the computer and ensure that the USB/I2C switch is set ON. Chapter 2. "Installation and Operation" provides details on getting started.

#### 1.4 EVALUATION BOARD KIT CONTENTS

The PAC1934 Evaluation Board Kit contains:

- The ADM00805 Evaluation Board (EVB)
- · USB cable
- Important Information Sheet

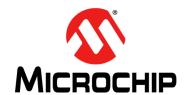

# PAC1934 EVALUATION BOARD (ADM00805) USER'S GUIDE

### Chapter 2. Installation and Operation

#### 2.1 GETTING STARTED

This section describes how to power-up and interface with the ADM00805 Evaluation Board. Items discussed in this chapter include:

- System requirements
- Downloading and installing the software

#### 2.2 SYSTEM REQUIREMENTS

The ADM00805 Evaluation Board is designed to be used with a personal computer (desktop or laptop) running Microsoft® Windows® 7 or later. For USB connectivity, the minimal physical requirement for the PC is a standard type-A USB 2.0 port.

#### 2.3 INSTALLING THE SOFTWARE

Go to www.microchip.com and search for PAC1934. Select the PAC193X Demo Application and double-click the executable program to download the ZIP file. Extract the files from the ZIP archive. Once the files have been extracted, double-click the application file to begin installing the software. Follow the next steps to proceed with the installation:

- 1. Figure 2-1 shows the Installer window. Click the **Run** button.
- 2. If the used antivirus software presents a warning, allow the file to run in order to proceed with the installation.

FIGURE 2-1: INSTALLER WINDOW:

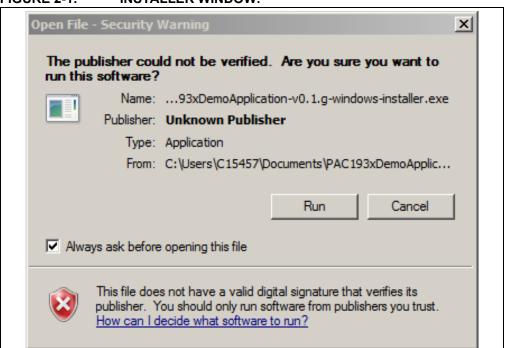

3. Figure 2-2 shows the Application Install window. Click the **Next** button.

FIGURE 2-2: SETUP WIZARD - APPLICATION INSTALL WINDOW

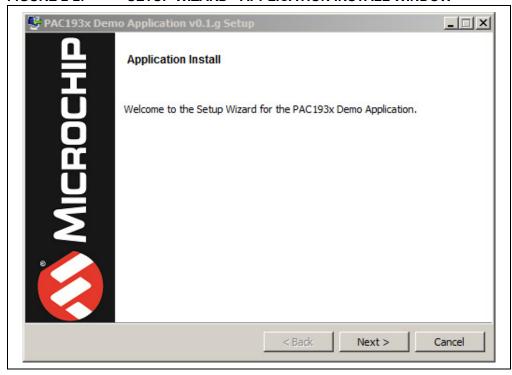

4. Read and accept the License Agreement and click Next.

FIGURE 2-3: LICENSE AGREEMENT WINDOW

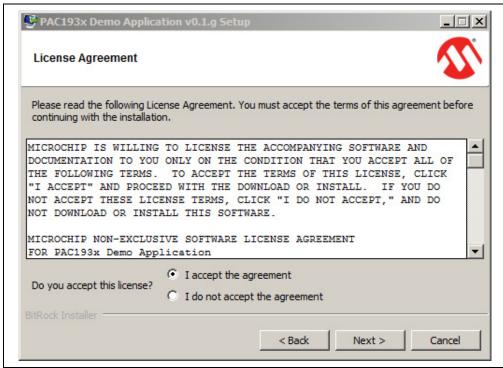

5. Select the desired installation directory and click **Next**.

FIGURE 2-4: INSTALLATION DIRECTORY WINDOW

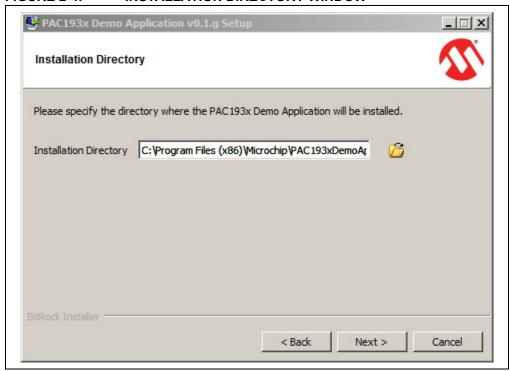

6. Figure 2-5 shows the Ready to Install window. Select **Next** to proceed with the installation.

FIGURE 2-5: READY TO INSTALL WINDOW

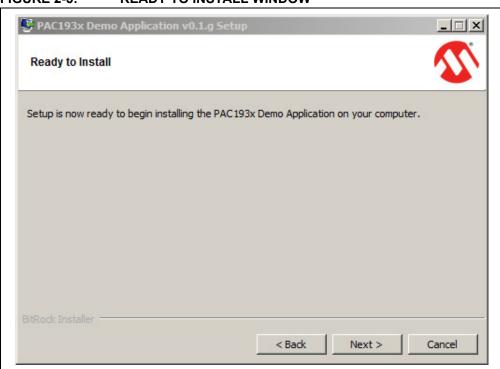

7. Once the setup wizard has finished installing the software, the Install Complete window will appear. Click the **Finish** button to begin using the application.

FIGURE 2-6: INSTALL COMPLETE WINDOW

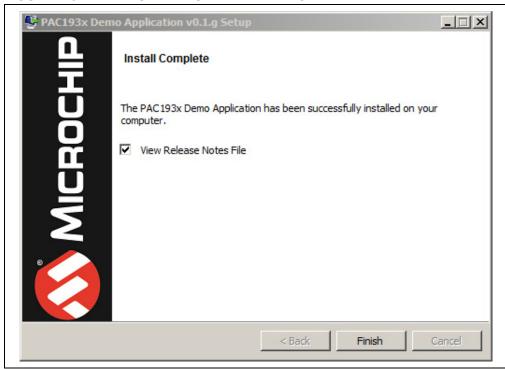

Figure 2-7 shows the desktop icon created by the installer. Hovering over it with the cursor will show the title PAC193X Demo Application.

#### FIGURE 2-7: DESKTOP ICON

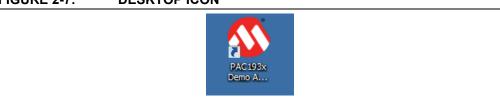

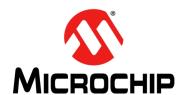

# PAC1934 EVALUATION BOARD (ADM00805) USER'S GUIDE

### **Chapter 3. Software GUI Description**

#### 3.1 FIRST LAUNCH

After the installation, double-click the desktop icon in order to launch the PAC193X Demo Application. Connect the board to the computer with the provided USB cable and ensure the USB/I2C switch is set ON. The SW1 switch is in the upper right corner of the board. Once they are connected, LED activity can be seen on the board:

- LD1: shows I<sup>2</sup>C activity from the USB bridge
- LD2: +5V USB power from the USB connection
- LD3: Shows the period of the square wave generated by the on-board current source

Figure 3-1 shows the GUI for the PAC193X Demo Application:

- 1. Device identification
- 2. Start Acquisition button

Click the **Start Acquisition** button to start generating the default waveforms. After 10 seconds, click the button again to stop the acquisition and freeze the waveforms. Figure 3-2 displays the default waveforms in DEMO mode.

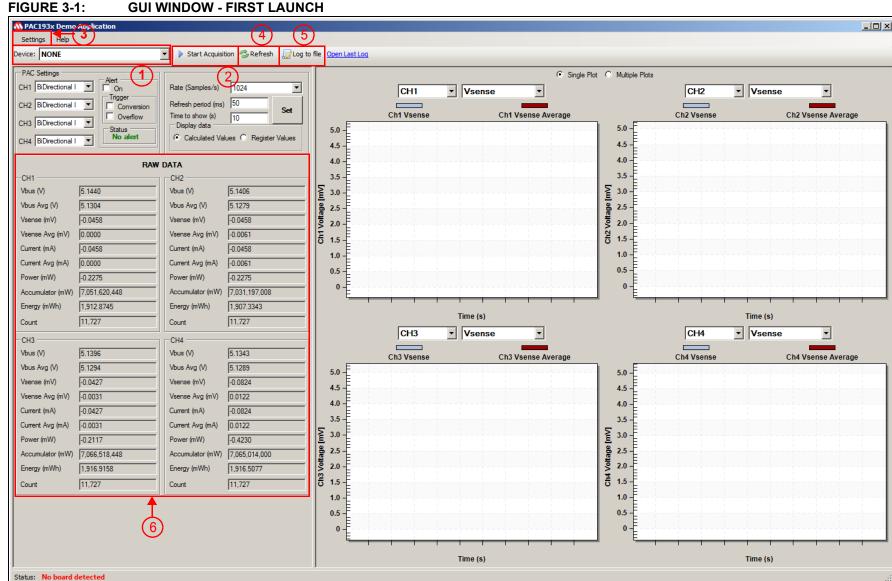

PAC1934 Evaluation Board (ADM00805) User's

Guide

FIGURE 3-1:

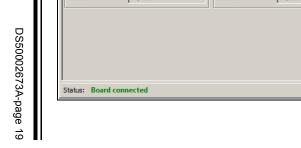

FIGURE 3-2: **GUI WINDOW - DEFAULT WAVEFORMS** N PAC193x Demo Application Device: PAC1934 (0x20) - SN0000136613 🔻 🕨 Start Acquisition 🕏 Refresh 📝 Log to file Open Last Log PAC Settings Single Plot ○ Multiple Plots Alert On CH1 BiDirectional I Rate (Samples/s) 1024 **-**▼ Vsense CH1 ▼ Vsense -CH2 • Trigger Refresh period (ms) 50 CH2 BiDirectional I Conversion Set Ch1 Vsense Average Ch2 Vsense Average ☐ Overflow Time to show (s) Ch1 Vsense Ch2 Vsense 10 CH3 BiDirectional I Display data 25 -25 -Status Calculated Values C Register Values CH4 BiDirectional I 20 -20 -**RAW DATA** CH2 Ē 5.0220 Vbus (V) 5.0034 Vbus (V) 15 -Vbus Avg (V) 5.0239 Vbus Avg (V) 4.9995 24.5239 \$ 10 -Vsense (mV) 24.5941 Vsense (mV) 10 -24.6033 24.5422 Vsense Avg (mV) Vsense Avg (mV) Current (mA) 24.5941 Current (mA) 24.5239 Current Avg (mA) 24.6033 Current Avg (mA) 24.5422 123.4509 122.6273 Power (mW) Power (mW) 54,482,189,606 Accumulator (mW) 54,106,263,875 Accumulator (mW) 9.9 10.9 14,779.2398 Energy (mWh) 14,677.2634 6.3 7.5 8.7 12.1 13.4 14.6 15.8 16.8 5.1 6.3 7.5 8.7 9.9 10.9 12.1 13.4 14.6 15.8 16.8 Energy (mWh) Time (s) Time (s) 17,132 17,132 Count Count СНЗ ▼ Vsense -CH4 ▼ Vsense • -CH3 -CH4 4.9478 Vbus (V) 4.9707 Vbus (V) Ch3 Vsense Average Ch4 Vsense Average Ch3 Vsense Ch4 Vsense 4.9736 4.9487 Vbus Avg (V) Vbus Avg (V) 25 -25 -Vsense (mV) 24.5453 Vsense (mV) 24.4385 24.5636 24.5239 Vsense Avg (mV) Vsense Avg (mV) 20 -24.4385 24.5453 Current (mA) Current (mA) 24.5636 24.5239 Current Avg (mA) Current Avg (mA) 15 -121.9670 Power (mW) 120.8634 Power (mW) Accumulator (mW) 53,883,682,397 Accumulator (mW) 53,526,097,551 Energy (mWh) 14,616.8843 Energy (mWh) 14,519.8832 17,132 17,132 Count Count 5.1 6.3 7.5 9.9 10.9 12.1 13.4 14.6 15.8 16.8 8.7 6.3 7.5 8.7 9.9 10.9 12.1 13.4 14.6 15.8 16.8

Software

**GUI Description** 

#### 3.2 TOP MENU

As seen in Figure 3-1, the **Device** window (1) shows the device on the board and its  $I^2C$  address; some parts have a serial number that is displayed.

When clicked, the **Settings** button (3) displays a drop-down menu with two options: **Set Constants** and **Slow Register**, as shown in Figure 3-3.

Note that you need to stop the acquisition process in order to have access to the **Slow Register.** It is recommended that the acquisition process is stopped before changing the values in the Set Constants Menu. Any changes to these values do not take effect until the start of the acquisition.

FIGURE 3-3: SETTINGS DROP-DOWN MENU

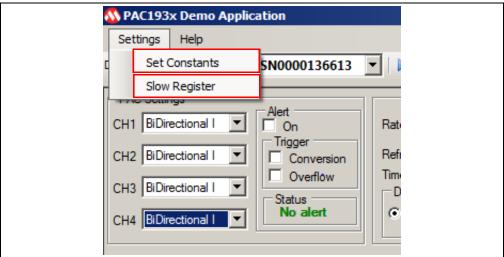

The Set Constants option opens the Sense Resistor Values dialog box when clicked, displayed in Figure 3-4. The default values shown are the sense resistor values in DEMO mode. Enter a new value in ohms if the SYSTEM/SHUNT mode is used or if a different value of sense resistor is used (see Section 3.3 "PAC Settings section").

FIGURE 3-4: SENSE RESISTOR VALUES DIALOG BOX

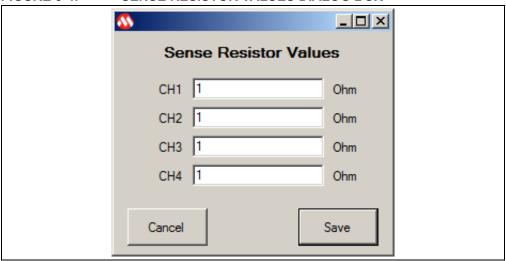

Selecting the Slow Register option opens the Refresh Commands dialog box, displayed in Figure 3-5, which allows the user to select which type of refresh commands, if any, occur on the rising and falling edge of the SLOW pin transitions. Select the desired options and the GUI programs the Slow Register (0x20) in the PAC1934 appropriately (see the

PAC1934 Data Sheet). This register is important if the SLOW pin is being used, the user will be able to capture the data for very accurate energy calculation when switching from a programmed sample rate to the eight samples/second rate under control of the SLOW pin. If the SLOW pin is not being used, these settings can be ignored.

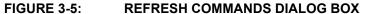

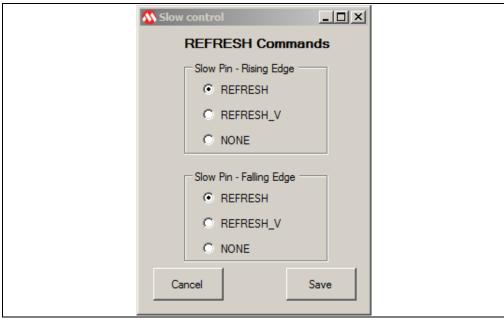

The **Start Acquisition** button, displayed in Figure 3-1 (2), toggles into **Stop Acquisition** when clicked. When the button is clicked, a REFRESH command is sent to the PAC1934 and it starts collecting conversion data in the accumulator. The GUI starts sending REFRESH\_V commands to the PAC1934 and reading results data from all of the results registers for data plotting (and logging, if selected).

When clicked, the **Refresh** button, displayed in Figure 3-1 (4), sends a command to the PAC1934, updating the control registers and loading all the results from the ADCs and the accumulator into the readable registers. The refresh command also resets the accumulators and the accumulator count.

The **Log to File** button, displayed in Figure 3-1 (5), toggles when clicked to stop the logging to file process and turns data logging on and off. In order to log the data, the user must be acquiring. The data file is a CSV file created in the directory where the GUI has been installed. There is a link next to this button to open the last log. Stop acquiring data before opening the log file. When the **Open Last Log** button is clicked, the most recent data log is opened. It can be noticed that all of the results data is captured, and each column has a header identifying the data. Figure 3-6 shows one corner of a log file.

Current\_Ch1 CurrentA Energy\_Ch1 [mWh] 0.205020345 usAve Ch1 Power\_Ch1 nse Ch1 e Ch1 ve Ch1 Vbus Ch2 usAve\_Ch2 [V] [mA] [mW] [V] [mV] [V] [mV] [mW] 755787 0.024414063 0.033569336 0.02746582 0.015258789 1.001733398 3441678113 1323 8085 24.67346191 24.69177246 933.6149395 24 69787598 24 6887207 1444 674882 0.030517578 0.02746582 0.045776367 0.021362305 6617758953 1795.182008 24.67651367 24.68566895 1822.631667 8100 8095 24.70703125 24.70397949 24.72229004 24.71923828 83597152 10383220695 10278 2333.626432 2816.628878 24.71313477 24.70092773 12634191542 3427.243799 4561 0.02746582 0.02746582 0.012207031 3587.767346 17 18 19 20 21 22 23 24 25 26 27 28 29 30 31 32 24.69787598 24.71923828 14189528595 3849.155977 5593 8101 24 70703125 16074782715 4360 563888 10278 24.68566895 24.6887207 19586262273 5313.113681 6656 0.02746582 0.030517578 19823282509 5377.409535 0.02746582 24.70092773 19825423953 5377.990439 21365768594 5795.835665 24.7253418 24.71923828 24.74060059 23200176796 6293.450737 8099 24.69482422 0.024414063 24.68566895 0.024414063 25242231688 6847.393579 26406378150 7163.188517 0.024414063 0.042724609 26408448686 7163.750186 9121 24.69787598 24.70397949 24.68566895 24.69177246 83569008 26655673008 7230.814076 28431123617 7712.435877 8095 24.6887207 24.67346191 30419421340 8251.796153 24.68261719 0.021362305 32198421716 8734.380891 32976877820 8945.550624 24 69787598 0.02746582 0.015258789 32979125411 8946.160322

FIGURE 3-6: RECENT LOG FILE WINDOW

#### 3.3 PAC SETTINGS SECTION

Each input channel of the PAC1934 is internally set for unipolar/unidirectional voltage on  $V_{BUS}$  and unidirectional currents on  $V_{SENSE}$  by default. However, in the GUI, all four channels are configured for bidirectional currents by default. This bidirectional setting avoids clipping of negative values. For bidirectional currents the  $V_{SENSE}$  results are in 16-bit two's complement representation. A drop-down menu allows reconfiguring each channel or turning it off as shown in Figure 3-7 for channel 4 (1). Using the GUI this way programs the appropriate register for the selected channel.

FIGURE 3-7: PAC SETTINGS WINDOW

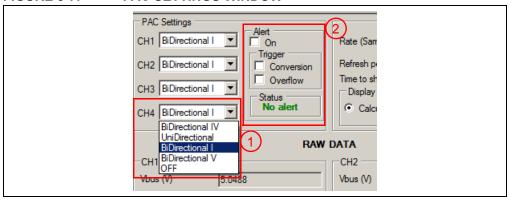

#### 3.3.1 Alert Settings

The check boxes enable turning on the alert function and selecting which type of conditions can trigger the alert function: Conversion Complete or Accumulator Overflow. The alert status is also displayed underneath the check boxes, as shown in Figure 3-7 (2).

The GUI is not fast enough to capture the conversion based ALERT, which lasts only 5  $\mu$ S. The SLOW/ALERT pin must be monitored with a circuit fast enough to detect the 5  $\mu$ S wide ALERT signal to use this function.

#### 3.4 SAMPLE RATE AND DISPLAY CONTROLS

Figure 3-8 shows the Sample Rate window, located to the right of the Alert window.

FIGURE 3-8: SAMPLE RATE WINDOW

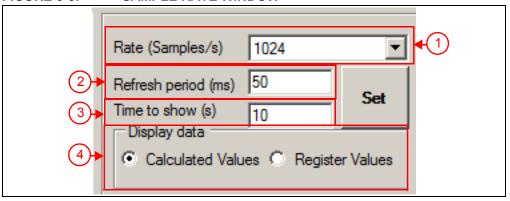

Clicking the value for the Rate (Samples/s) option (1) opens the drop-down menu with the available programmable sample rates for the PAC1934, shown in Figure 3-9.

Sleep mode and One Shot mode are two of the options that can be selected. In One Shot mode, a new round of results are collected when a refresh command is sent with the **Refresh** button right above the Sample Rate window.

FIGURE 3-9: SAMPLE RATE WINDOW - DROP-DOWN MENU

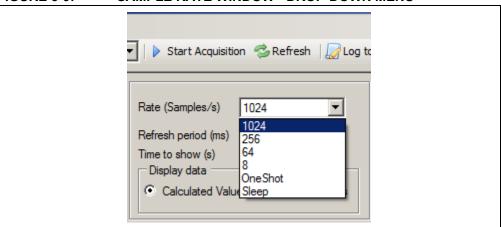

As seen in Figure 3-8, different values can also be entered for Refresh Period (2) and Time to Show (3). Refresh Period determines how often the GUI reads the results from the PAC1934. This is limited to 50 ms maximum by the ADM00805 Evaluation Board hardware, not the PAC1934. The GUI performs the reading by sending a REFESH\_V command to the PAC1934 and then reads all of the results registers.

Time to Show determines the time span shown on the X axis for the plots. After changing the Refresh Period of Time to show values, click the **Set** button to ensure that the new values take effect. When new values are typed in, they are displayed in red. When the **Set** button is clicked, the new values change to black.

The two radio buttons (4) at the bottom of the window control the format for the displayed data for both the large Raw Data screen and for the log file. The options show results in one of two ways:

- Calculated Values, which takes the Sense Resistor and full scale range values into account for calculating current, voltage and power;
- Register Values, which shows the actual values in the registers, converted to decimal.

#### 3.5 RAW DATA DISPLAY

Figure 3-1 shows the Raw Data window (6), which displays the raw data for all results from all of the four channels. As described in **Section 3.4 "Sample Rate and display controls"**, calculated values and the register values can be read here. Count is displayed for all four channels, but there is only one Count Value register so it is always the same for each channel. Energy calculations are also displayed and take the sample rate, the elapsed time between refresh commands, the sense resistor value, and the full scale for voltage and current into account. See the PAC1934 Data Sheet for more information about Power and Energy calculations.

#### 3.6 PLOT WINDOWS

There are four individual plots in the plot window. The plot window may be configured for single plots or multiple plots.

#### 3.6.1 Single Plot option

For the Single Plot option, each plot may be configured to show data from any channel with the channel selection window and drop-down menu on the left side above the plot. Each window may be configured to show any of the results from the selected channel with the results selection drop-down menu. Channel selection and results selection are independent for each window. This is illustrated in Figure 3-10 and Figure 3-11.

Note that when selecting values from the drop-down menus, it works best to move the cursor with the mouse and click the desired value, instead of using the scroll button on the mouse.

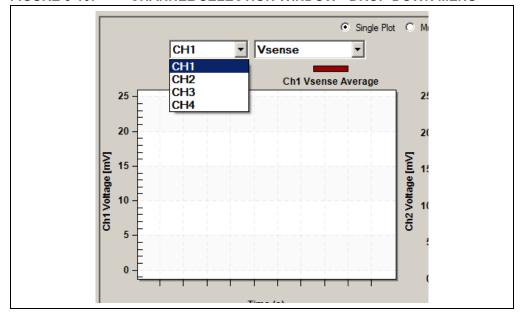

FIGURE 3-10: CHANNEL SELECTION WINDOW - DROP-DOWN MENU

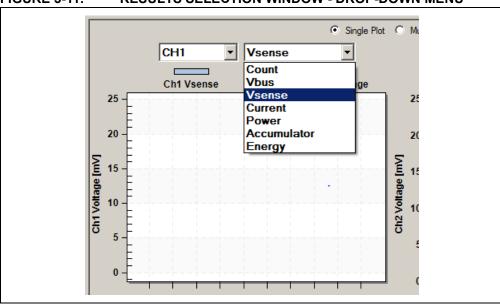

**FIGURE 3-11: RESULTS SELECTION WINDOW - DROP-DOWN MENU** 

In Figure 3-12, each single plot shows a different channel and a different results register for each channel. Four different results can be displayed for the same channel, the same results for all four channels or any kind of mix and match.

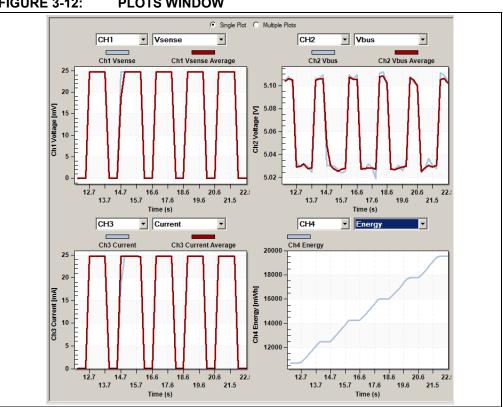

**FIGURE 3-12: PLOTS WINDOW** 

#### 3.6.2 **Multiple Plots option**

For Multiple Plots option, the same results register from all four channels are always plotted together in each of the four windows. The drop-down menu is used to select which results are plotted in each window, as shown in Figure 3-13. An example of multiple plots is displayed in Figure 3-14.

C Single Plot 

Multiple Plots Vbus Count Ch1 Ch2 Vbus Ch1 Vbus Average 25 Vsense 5.10 Vsense Average Current 20 5.08 Current Average Vsense Average [mV] Power 5.06 15 Vbus [V] Accumulator 5.04 Energy 5.02 5.00 4.98 10.9 10.9 12.9 16.8 18.7 13.8 11.9 15.8 17.7 19.7

**FIGURE 3-13: MULTIPLE PLOTS WINDOW - DROP-DOWN MENU** 

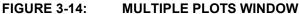

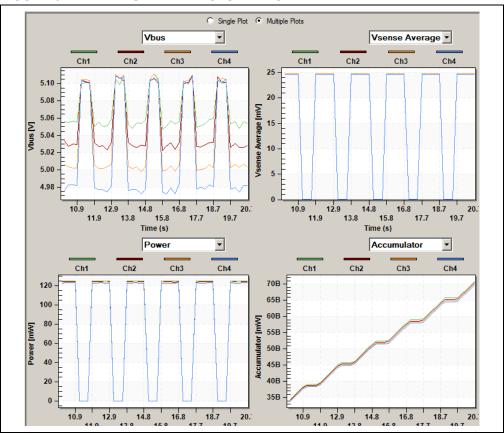

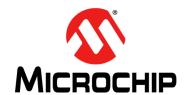

# PAC1934 EVALUATION BOARD (ADM00805) USER'S GUIDE

### **Chapter 4. Hardware Description**

#### 4.1 DEFAULT CONNECTIONS, DEMO MODE AND SYSTEM MODE

The PAC1934 is placed at the center of the board, in a wafer level chip scale package (WLCSP), U1. It is surrounded by probe points with the pin names labeled. There is a provision for an input filter for each pair on input pins, but these are not populated. The other hardware on the board is described below.

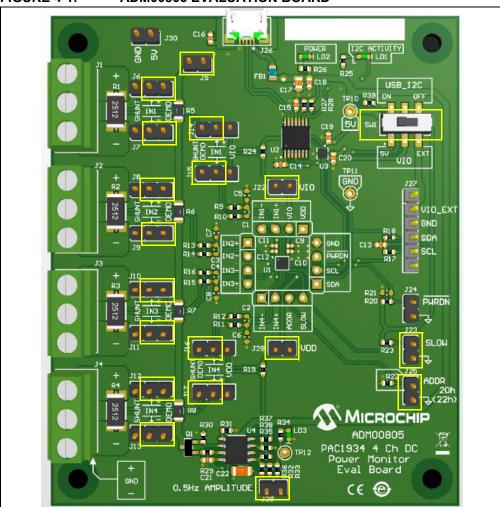

FIGURE 4-1: ADM00805 EVALUATION BOARD

# 4.2 DEFAULT CONNECTIONS, DEMO MODE AND SYSTEM MODE FOR CHANNEL INPUTS

In Figure 4-1, the USB connector is at the top. The yellow rectangles show the default (as shipped) position of the shorting shunts that connect the different pin pairs. There is also a yellow box around SW1. SW1 must be set to the ON position for USB communication to work properly. In this default configuration the inputs of the four chan-

nels are connected across  $1\Omega$  sense resistors R5-R8. This is called the DEMO mode configuration. These connections are made by the first column of jumpers on the left side of the board, J6-J13. Each jumper has a shorting shunt connected to the DEMO side of the jumper, near the resistor string R5-R8. These resistors are all in series and connected to the on-board current source that flows through the resistors and then through the shunt on J5 (near the top of the board) to  $V_{DD}$ . The shunt on J5 may be removed to disable the on-board current source and see the noise performance of the device with zero input. This current source generates a 0.5 Hz current square wave. The amplitude is approximately 12.5 mA (J28 open) or 25 mA (J28 shorted, default position). J28 is near the bottom of the board.

All of the plots in **Chapter 3. "Software GUI Description"** are made in DEMO mode with the default connections.

# 4.3 $V_{BUS}$ AND $V_{SENSE}$ CONNECTIONS - USING EXTERNAL SOURCES FOR SYTSTEM MODE

To use external sources for  $V_{BUS}$  with an external load, the shunts J6 - J13 are moved to the left (shunt position). In this configuration, connect  $V_{BUS}$  sources to terminal 1 (top) of the screw terminal connectors J1-J4 and connect the loads to terminal 3 (bottom) of these connectors. The center terminal of each connector is connected to ground for a convenient return connection for the load. Each PAC1934 channel now has an on-board current sense resistor of 4 m $\Omega$  connected between the positive (+) input and negative (-) input pins, which gives 25A for the full scale current ( $V_{SENSE}$  FSR is fixed at 100 mV).

For options that use a different value for  $R_{SENSE}$  than the default  $1\Omega$ , use the Settings menu in the GUI to enter the correct sense resistor values so that  $I_{SENSE}$  and Power can be properly calculated (see **Section 3.2 "Top Menu**").

The 4 m $\Omega$  resistors (R1-R4) can be unsoldered and replaced with a different value at the discretion of the user. The 4 m $\Omega$  resistors have very wide metal connecting each end to terminals 1 and 3 of the connector block, and it is challenging to remove them cleanly. If they are removed, they will reveal a layout that facilitates soldering this wide metal connection to each end of the new sense resistor and a kelvin connection for each end that goes to the inputs of the PAC1934. Both the wide metal to the connector block and the kelvin connection need to be soldered to the new sense resistor.

#### 4.4 OTHER HARDWARE ON THE BOARD

The second columns of jumpers (J14-J17) are by default in the correct position for either DEMO mode or System (shunt) mode. Their function is to enable measurement of the current going into the  $V_{DD}$  pin and the current going into the  $V_{DD\_IO}$  pin. This is described in Section 4.7 "PAC1934 current measurements using the PAC1934."

In the lower right corner are shorted jumpers J23 and J25 to connect the SLOW pin and the ADDRSELECT pin to ground. Grounding the SLOW pin causes the PAC1934 to function at the sample rate programmed by the GUI (default is 1024 samples per second). Removing the shunt on J23 allows the SLOW pin to be pulled high, overriding the programmed sample rate and setting the sampling rate to eight samples/second. The ADDRSELECT pin sets the SMBus/I<sup>2</sup>C address to 20h when grounded. Removing the shunt sets the address to 22h. Other addresses can be selected by removing the shunt and changing the value of R22 (see the PAC1934 Data Sheet for values). Nearby is J24 for connecting the PWRDWN to ground if desired.

# 4.5 HARDWARE FOR I<sup>2</sup>C/SMBUS COMMUNICATION OVER USB OR EXTERNAL I<sup>2</sup>C CONNECTION

Directly above J22 is U2. This is an MCP2221 USB-2 to  $I^2C$  bridge chip that translates the USB communications into  $I^2C$  read/write commands to configure the PAC1934 and to capture status and results data. To the left of U2 is U3, a level shifter that matches the  $I^2C$  signals from the MCP2221 to the  $V_{IO}$  voltage that the user is using for the PAC1934  $V_{DD\_IO}$ . On the far right side of the board, there is a switch SW1 and a connector J27. These are both used when connecting an external  $I^2C$  connection directly to the board instead of using the USB connection. J27 allows the user to connect the external  $V_{IO}$ , SCA, and SCL signals directly to the PAC1934. SW1 disables the USB bridge and level shifter and connects the pull-up resistors on SCA and SCL pins to the external  $V_{IO}$  voltage.

#### 4.6 SIGNAL DESCRIPTION IN DEMO MODE

In DEMO mode, all four channels measure the same  $I_{SENSE}$ .  $V_{SENSE}$  matching is limited by resistor matching. All four channels measure similar  $V_{BUS}$  levels. The  $V_{SENSE}$  signals are equal to the current source value multiplied by 1 $\Omega$  (25/50 mV). The  $V_{BUS}$  signal for Channel 1 is +5V USB. The  $V_{SENSE}$  inputs for the other channels are separated from +5V USB by each sense resistor's voltage drop so they are offset from each other. Also, the +5V USB is not a low impedance power supply (it is generated from the USB connection on the PC), so there is a small square wave on each  $V_{BUS}$  signal as the  $I_{SENSE}$  current interacts with the output impedance of +5V USB.

All of the plots in the GUI description above are made in the default DEMO mode configuration.

#### 4.7 PAC1934 CURRENT MEASUREMENTS USING THE PAC1934.

The ADM00805 Evaluation Board can be used to measure the PAC1934  $V_{DD}$  and  $V_{IO}$  currents. For both measurements below, the sense resistor values for Channel 1 ( $V_{IO}$ ) and/or Channel 4 ( $V_{DD}$ ) require changing to 10 $\Omega$  for proper scaling of the I<sub>SENSE</sub> and power measurements.

To measure the current in the  $V_{DD\_IO}$  pin, move the shunts on J14 and J15 to the  $V_{IO}$  position (see Figure 4-1). This connects Channel 1's inputs across R24, which is connected between  $V_{DD\_IO}$  and  $V_{IO}$ . R24 is a  $10\Omega$  sense resistor that can measure the current going into the  $V_{DD\_IO}$  pin on the PAC1934. This is a very low current, and allows the user to see the benefit of using  $V_{SENSE}$  average for making very accurate  $V_{SENSE}/I_{SENSE}$  measurements for low currents.

The  $V_{SENSE}$  measurements have a periodic variation, repeating every four measurements. This periodic variation is due to a design feature that caused the average  $V_{SENSE}/I_{SENSE}$  measurement (and the accumulated power) to have nearly zero offset. Figure 4-2 displays  $V_{BUS}$  ( $V_{DD\ IO}$ ) and current into  $V_{DD\ IO}$ .

Single Plot ○ Multiple Plots ▼ Vbus CH1 CH1 ▼ Current Ch1 Vbus Ch1 Vbus Average Ch1 Current Ch1 Current Average 5.020 Ch1 Current [mA] 0.05 5.015 5.010 -0.05 14.9 20.8 20.8 18.8 13.9 15.9 17.9 19.8 21.8 13.9 15.9 17.9 19.8 Time (s) Time (s)

FIGURE 4-2: MEASURING THE VOLTAGE AND CURRENT ON THE V<sub>IO</sub> PIN WITH CHANNEL 1

Please note that the GUI is not capable of capturing data points as fast as the PAC1934 is capable of producing them. For this reason, the fastest rate that data can be captured and plotted is approximately one point per 250 samples when sampling at 1024 samples/second. Therefore, the true period variation of the un-averaged measurements cannot be accurately seen with this GUI and appears more like noise.

A similar option is available in DEMO mode for measuring the  $V_{DD}$  current required by the PAC1934. The  $I_{DD}$  current flows in R19 (10 $\Omega$ ). Move the shunts for J16 and J16 to the  $V_{DD}$  position to connect Channel 4 inputs across R19, and the GUI may be used to display  $I_{DD}$  as  $I_{SENSE}$  on channel 4. In Figure 4-3  $V_{DD}$  is displayed as  $V_{BUS}$  with channel 4 and  $I_{DD}$  is displayed as Current on Channel 4.

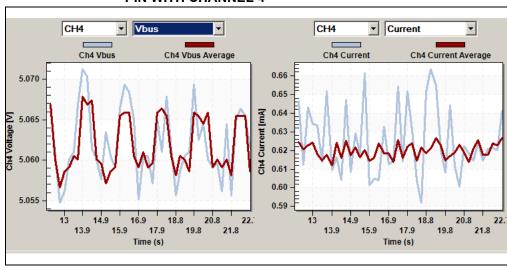

FIGURE 4-3: MEASURING THE VOLTAGE AND CURRENT ON THE V<sub>DD</sub> PIN WITH CHANNEL 4

#### 4.8 ADDITIONAL HARDWARE DETAILS

Directly above and below the PAC1934 are shorted jumpers labeled  $V_{IO}$  (J22) and  $V_{DD}$  (J29). These provide a place for removing the short and inserting a current meter if the user wishes to measure the current in the  $V_{DD}$  join and/or the  $V_{DD}$  pin.

J30 may be used to provide external power in place of the +5V USB power derived from  $V_{BUS}$  if the USB is not connected. J30 is labeled 5V, but external voltages applied to the pin labeled 5V may be anywhere from 5.5V to 2.7V. This may be needed if the external  $I^2C$  signals are used with no USB connection

J25 sets the I<sup>2</sup>C/SMBus address to 20h when the shunt is in place. Removing the shunt on J25 changes the address to 22h. Replacing R22 allows selection of other addresses (see the PAC1934 Data Sheet).

The shunt on J23 pulls the SLOW pin to ground, so the device is operating at the programmed sample rate. Removing this shunt selects an 8 Hz sample rate for low power operation. The PAC1934 has a unique feature in that the status of this pin is tracked in a register bit. This allows the GUI to change the displayed sample rate to 8 Hz when the SLOW pin goes high. This is useful in real applications as well, when the user goes to a SLOW sample rate and wants to capture the energy usage before and after the SLOW pin transition. Requirements like this can also benefit from the features described for the SLOW register settings, where the device can automatically be refreshed by a SLOW pin transition.

#### 4.9 DIRECT EXTERNAL I<sup>2</sup>C CONNECTION

The ADM00805 can be used with direct  $I^2C$  control from a PC running Windows<sup>®</sup>, Linux<sup>®</sup> or other digital controller.  $V_{DD\_IO}$  may need a different voltage for external  $I^2C$  use than the default settings for USB control. This is easily implemented by moving SW1 from the ON/5V position used for USB control to the OFF/EXT position used for external  $I^2C$  control. Connect the external SCA and SCL signals is then required, along with the power ( $V_{IO}$ ) and ground used for these  $I^2C$  signals, to J27. Generally, the user will not be able to use the PAC193x Demo Application with direct  $I^2C$  connection.

For Windows<sup>®</sup> 10 systems, the user can embed sense resistors in series with the power rails to be monitored/measured, interface to the ADM00805 with direct I<sup>2</sup>C connections and use the Windows<sup>®</sup> 10 driver to interface the energy metering functions with the OS.

# 4.10 JUMPER CONNECTIONS - DEFAULT CONFIGURATION AND OTHER INFORMATION TABULATED

Table 4-1 shows the default configuration for the shunts on the board to achieve the functionality described in the **Section 1.1 "Introduction"**. Using this table with the schematic will give a good understanding of the default configuration. In the DEMO mode and SYSTEM/SHUNT mode columns of Table 4-1, a dash (—) means that no jumper is installed or that there is no information needed in this cell. Numbers 12 and 23 mean that the jumper is installed either between the pins 1 and 2 (12) or between the pins 2 and 3 (23).

| TABLE 4-1: | DEFAULT | SHUNT | CONNECTIONS |
|------------|---------|-------|-------------|
|            |         |       |             |

| Jumper no. | DEMO mode | SYSTEM/SHUNT mode | Special connection | Options/Info                               |
|------------|-----------|-------------------|--------------------|--------------------------------------------|
| 1          | _         | _                 | External source    | Channel 1 +input, GND,<br>channel 1 –input |
| 2          | _         | _                 | External source    | Channel 2 +input, GND, channel 2 –input    |
| 3          | _         | _                 | External source    | Channel 3 +input, GND, channel 3 –input    |
| 4          | _         | _                 | External source    | Channel 4 +input, GND, channel 4 –input    |

TABLE 4-1: DEFAULT SHUNT CONNECTIONS (CONTINUED)

| IABLE 4-      | I. DEFAUL | SHUNT CONNECTIONS | (CONTINUED)                         |                                                    |
|---------------|-----------|-------------------|-------------------------------------|----------------------------------------------------|
| Jumper<br>no. | DEMO mode | SYSTEM/SHUNT mode | Special connection                  | Options/Info                                       |
| 5             | 12        | _                 | Open to disable I <sub>SOURCE</sub> | Connects current source to<br>+5V through R string |
| 6             | 23        | 12                | _                                   | Connect Channel 1 +input                           |
| 7             | 23        | 12                | _                                   | Connect Channel 1 –input                           |
| 8             | 23        | 12                | _                                   | Connect Channel 2 +input                           |
| 9             | 23        | 12                | _                                   | Connect Channel 2 –input                           |
| 10            | 23        | 12                | _                                   | Connect Channel 3 +input                           |
| 11            | 23        | 12                | _                                   | Connect Channel 3 –input                           |
| 12            | 23        | 12                | _                                   | Connect Channel 4 +input                           |
| 13            | 23        | 12                | _                                   | Connect Channel 4 –input                           |
| 14            | 12        | 12                | 23                                  | Connect V <sub>DD_IO</sub> to channel 1 +input     |
| 15            | 12        | 12                | 23                                  | Connect I <sub>VDD_IO</sub> to channel 1 –input    |
| 16            | 12        | 12                | 23                                  | Connect V <sub>DD</sub> to channel 1 +input        |
| 17            | 12        | 12                | 23                                  | Connect I <sub>VDD</sub> to channel 1 –input       |
| 22            | 12        | 12                | _                                   | Remove to insert current meter if desired          |
| 23            | 12        | 12                | _                                   | Remove short to enter SLOW mode                    |
| 24            | Open      | Open              | _                                   | Short pins 1,2 to enter<br>Power Down state        |
| 25            | 12        | 12                | _                                   | Remove shut for address 22h                        |
| 27            | Open      | Open              | _                                   | Connect external V <sub>IO</sub> , SCA, SCL, GND   |
| 28            | 12        | 12                | _                                   | Open to boost current source to 25 mA              |
| 29            | 12        | 12                | _                                   | Remove to insert current meter if desired          |
| 30            | Open      | Open              | _                                   | Measure +5 USB or connect external 5V              |
|               | l         | 1                 |                                     |                                                    |

**Note:** Switch SW1 is shipped in the ON position. It is easy for this switched to be accidentally moved to a different position when connecting the board. Please confirm that the switch is ON for USB communication, or OFF for external I2C communication.

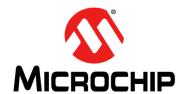

# PAC1934 EVALUATION BOARD (ADM00805) USER'S GUIDE

### Appendix A. Schematic and Layouts

#### A.1 INTRODUCTION

This appendix contains the following schematics and layouts for the ADM00805 Evaluation Board:

- ADM00805 Evaluation Board Schematic
- ADM00805 Evaluation Board Schematic 2
- · ADM00805 Evaluation Board Schematic 3
- · Board Top Silk
- · Board Top Copper and Silk
- · Board Top Copper
- · Board Bottom Copper
- · Board Bottom Copper and Silk
- · Board Bottom Silk

#### A.2 ADM00805 EVALUATION BOARD - SCHEMATIC

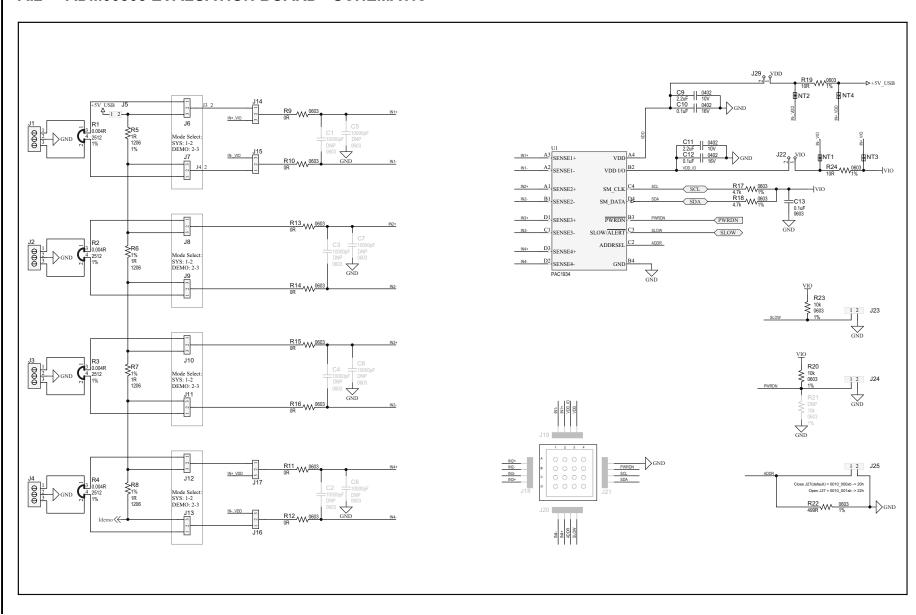

#### A.3 ADM00805 EVALUATION BOARD - SCHEMATIC 2

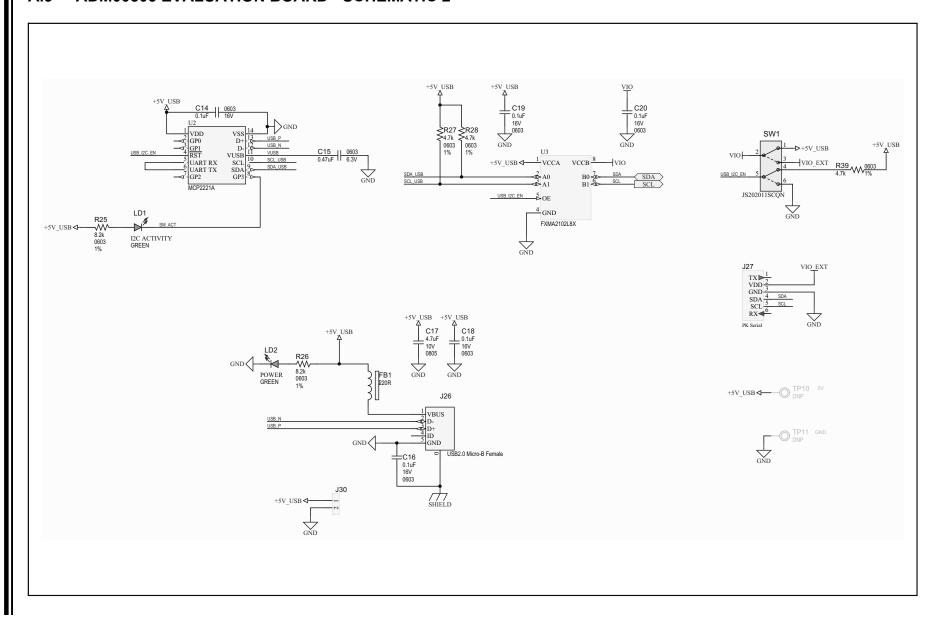

#### A.4 ADM00805 EVALUATION BOARD - SCHEMATIC 3

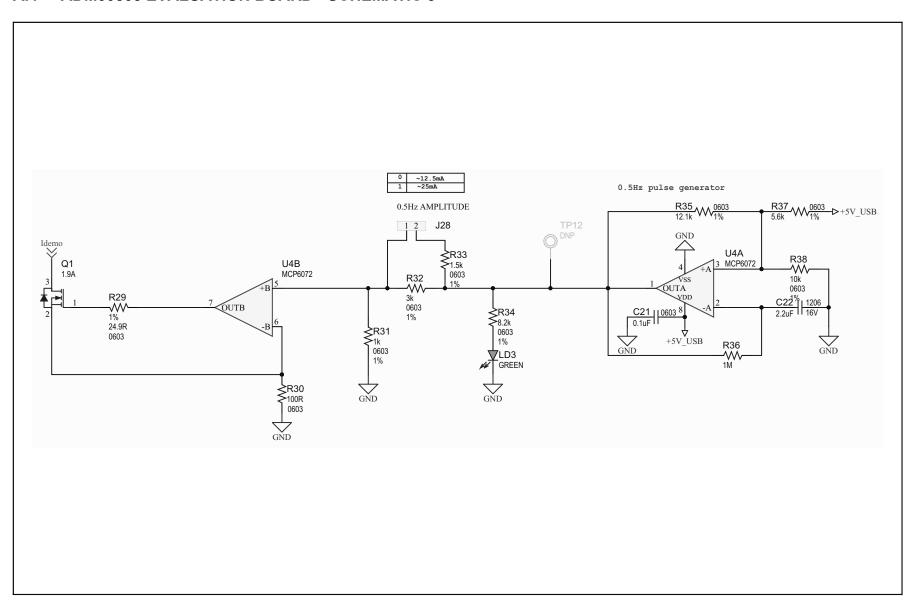

#### A.5 BOARD - TOP SILK

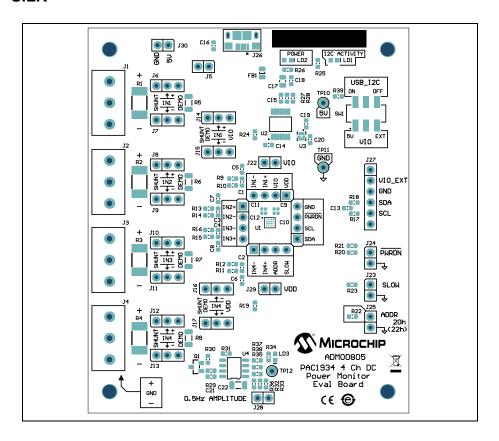

#### A.6 BOARD - TOP COPPER AND SILK

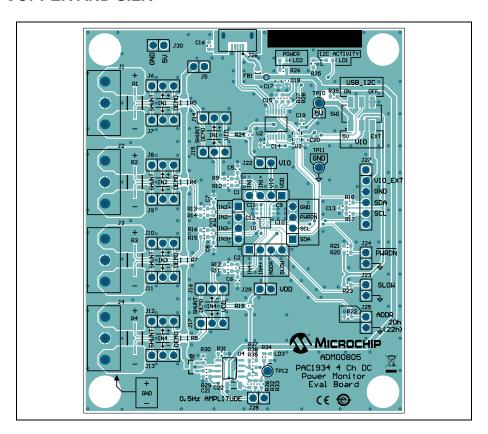

#### A.7 BOARD - TOP COPPER

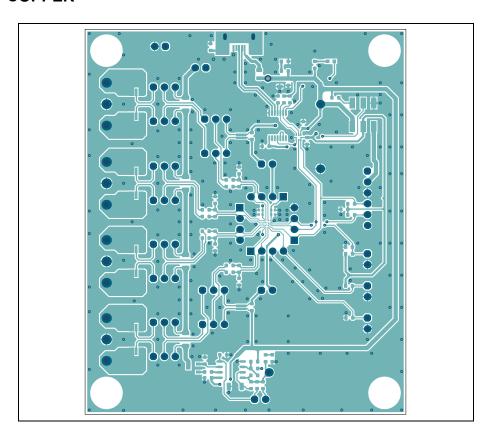

#### A.8 BOARD - BOTTOM COPPER

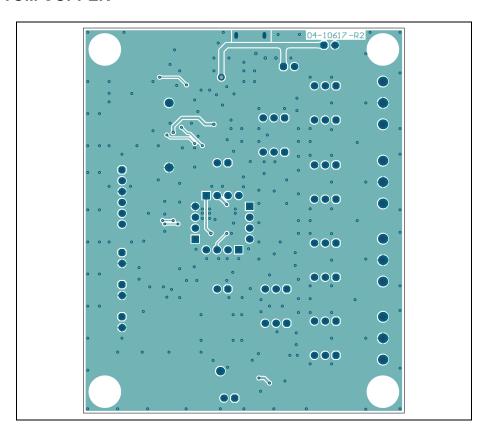

#### A.9 BOARD - BOTTOM COPPER AND SILK

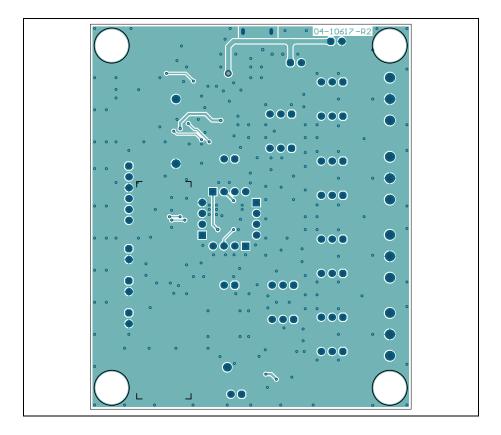

#### A.10 BOARD - BOTTOM SILK

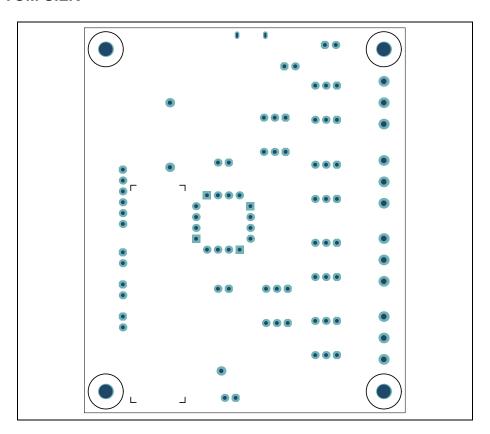

| PAC1934 Evaluation Board (ADM00805) User's Guide |  |
|--------------------------------------------------|--|
| NOTES:                                           |  |

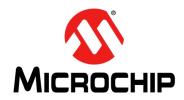

# **PAC1934 EVALUATION BOARD** (ADM00805) USER'S GUIDE

## Appendix B. Bill of Materials (BOM)

| TABL | ABLE B-1: ADM00805 EVALUATION BOARD - BILL OF MATERIALS (BOM)      |                                                              |                                           |                         |  |  |  |
|------|--------------------------------------------------------------------|--------------------------------------------------------------|-------------------------------------------|-------------------------|--|--|--|
| Qty. | Reference                                                          | Description                                                  | Manufacturer                              | Part Number             |  |  |  |
| 2    | C10, C12                                                           | Capacitor Ceramic, 0.1 µF, 16V, 10% X7R, SMD, 0402           | Murata Electronics<br>North America, Inc. | GRM155R71C104KA88D      |  |  |  |
| 7    | C13, C14,<br>C16, C18,<br>C19, C20,<br>C21                         | Capacitor Ceramic, 0.1 μF, 16V, 10% X7R, SMD, 0603           | Wurth Elektronik                          | 885012206046            |  |  |  |
| 1    | C15                                                                | Capacitor Ceramic, 0.47 µF, 6.3V, 10% X5R, SMD, 0603         | Murata Electronics<br>North America, Inc. | GRM188R60J474KA01D      |  |  |  |
| 1    | C17                                                                | Capacitor Ceramic, 4.7 µF, 10V, 10% X5R, SMD, 0805           | Panasonic <sup>®</sup> - ECG              | ECJ-GVB1A475M           |  |  |  |
| 1    | C22                                                                | Capacitor Ceramic, 2.2 µF, 16V, 10% X7R, SMD, 1206           | Panasonic <sup>®</sup> - ECG              | ECJ-3YB1C225K           |  |  |  |
| 2    | C9, C11                                                            | Capacitor Ceramic, 2.2 µF, 10V, 10% X7S, SMD, 0402           | TDK Corporation                           | C1005X7S1A225K050B<br>C |  |  |  |
| 1    | CBL1                                                               | Mechanical HW Cable USB, Male-A to Male Micro-B, Clear 4     | DongGuan ZhanXin                          | A006ZX027               |  |  |  |
| 1    | FB1                                                                | Ferrite, 2A, 220R, SMD, 0805                                 | Murata Electronics<br>North America, Inc. | BLM21PG221SN1D          |  |  |  |
| 4    | J1, J2, J3,<br>J4                                                  | Connector Terminal, 5 mm, 1x3 Female, 12-30 AWG, 16A, TH R/A | Wurth Elektronik                          | 691137710003            |  |  |  |
| 1    | J26                                                                | Connector USB 2.0, Micro-B Female, SMD, R/A                  | FCI                                       | 10118193-0001LF         |  |  |  |
| 1    | J27                                                                | Connector HDR-2.54, Male 1x6, Gold 5.84 MH, TH VERT          | FCI                                       | 68001-106HLF            |  |  |  |
| 8    | J5, J22, J23,<br>J24, J25,<br>J28, J29,<br>J30                     | Connector HDR-2.54, Male 1x2, Gold 5.84 MH, TH VERT          | FCI                                       | 77311-118-02LF          |  |  |  |
| 12   | J6, J7, J8,<br>J9, J10, J11,<br>J12, J13,<br>J14, J15,<br>J16, J17 | Connector HDR-2.54, Male 1x3, Gold 5.84 MH, TH VERT          | FCI                                       | 68000-103HLF            |  |  |  |

The components listed in this Bill of Materials are representative of the PCB assembly. The released BOM used in manufacturing uses all RoHS-compliant components.

TABLE B-1: ADM00805 EVALUATION BOARD - BILL OF MATERIALS (BOM) (CONTINUED)

| Qty. | Reference                                                                                                    | Description                                                          | Manufacturer                        | Part Number      |
|------|----------------------------------------------------------------------------------------------------|----------------------------------------------------------------------|-------------------------------------|------------------|
| 18   | JP1, JP2,<br>JP3, JP4,<br>JP5, JP6,<br>JP7, JP8,<br>JP9, JP10,<br>JP11, JP12,<br>JP13, JP14,<br>JP15, JP16,<br>JP17, JP18 | Mechanical HW Jumper, 2.54 mm, 1x2 Handle, Gold                      | TE Connectivity,<br>Ltd.            | 881545-2         |
| 3    | LD1, LD2,<br>LD3                                                                                                    | Diode LED, Green, 3.2V, 20 mA, 430 mcd, Clear, SMD, 0603             | Wurth Electronik                    | 150060GS75000    |
| 4    | PAD1,<br>PAD2,<br>PAD3, PAD4                                                                                              | Mechanical HW Rubber PAD, Cylindrical, D7.9, H5.3, Black             | ЗМ                                  | SJ61A11          |
| 1    | PCB1                                                                                                    | Printed Circuit Board - ADM00805 Evaluation Board                    | Microchip<br>Technology Inc.        | 04-10617-R2      |
| 1    | Q1                                                                                                    | Transistor FET N-CH ZXMN2A01F 20V 1.9A 625 mW SOT-23-3               | Diodes<br>Incorporated <sup>®</sup> | ZXMN2A01FTA      |
| 4    | R1, R2, R3,<br>R4                                                                                                    | Resistor Shunt, MF, 0.004R, 1%, 2W, 2512                             | Stackpole Electronics, Inc.         | CSNL2512FT4L00   |
| 5    | R17, R18,<br>R27, R28,<br>R39                                                                                             | Resistor TKF, 4.7k, 1%, 1/10W, SMD, 0603                             | Panasonic® - ECG                    | ERJ-3EKF4701V    |
| 2    | R19, R24                                                                                                    | Resistor TKF, 10R, 1%, 1/10W, SMD, 0603                              | Panasonic® - ECG                    | ERJ-3EKF10R0V    |
| 3    | R20, R23,<br>R38                                                                                                    | Resistor TKF, 10k, 1%, 1/10W, SMD, 0603                              | Panasonic - ECG                     | ERJ-3EKF1002V    |
| 1    | R22                                                                                                    | Resistor TKF, 499R, 1%, 1/10W, SMD, 0603                             | Panasonic® - ECG                    | ERJ-3EKF4990V    |
| 3    | R25, R26,<br>R34                                                                                                    | Resistor TKF, 8.2k, 1%, 1/10W, SMD, 0603                             | Panasonic - ECG                     | ERJ-3EKF8201V    |
| 1    | R29                                                                                                    | Resistor TKF, 24.9R, 1%, 1/10W, SMD, 0603                            | Vishay/Dale                         | CRCW060324R9FKEA |
| 1    | R30                                                                                                    | Resistor TKF, 100R, 1%, 1/10W, SMD, 0603                             | Panasonic® - ECG                    | ERJ-3EKF1000V    |
| 1    | R31                                                                                                    | Resistor TKF, 1k, 1%, 1/10W, SMD, 0603                               | Panasonic <sup>®</sup> - ECG        | ERJ-3EKF1001V    |
| 1    | R32                                                                                                    | Resistor TKF, 3k, 1%, 1/10W, SMD, 0603                               | Panasonic <sup>®</sup> - ECG        | ERJ-3EKF3001V    |
| 1    | R33                                                                                                    | Resistor TKF, 1.5k, 1%, 1/10W, SMD, 0603                             | Panasonic® - ECG                    | ERJ-3EKF1501V    |
| 1    | R35                                                                                                    | Resistor TKF, 12.1k, 1%, 1/10W, SMD, 0603                            | Panasonic <sup>®</sup> - ECG        | ERJ-3EKF1212V    |
| 1    | R36                                                                                                    | Resistor TKF, 1M, 5%, 1/10W, SMD, 0603                               | Panasonic <sup>®</sup> - ECG        | ERJ-3GEYJ105V    |
| 1    | R37                                                                                                    | Resistor TKF, 5.6k, 1%, 1/10W, SMD, 0603                             | Yageo Corporation                   | RC0603FR-075K6L  |
| 4    | R5, R6, R7,<br>R8                                                                                                    | Resistor TKF, 1R, 1%, 1/4W, SMD, 1206                                | Panasonic <sup>®</sup> - ECG        | ERJ-8RQF1R0V     |
| 8    | R9, R10,<br>R11, R12,<br>R13, R14,<br>R15, R16                                                                            | Resistor TKF, 0R, 1/10W, SMD, 0603                                   | Panasonic <sup>®</sup> - ECG        | ERJ-3GSY0R00V    |
| 1    | SW1                                                                                                    | Switch Slide DPDT, 6V, 300 mA,<br>JS202011SCQN, SMD                  | C&K Components                      | JS202011SCQN     |
| 1    | U1                                                                                                    | MCHP Analog Power Current Sense Monitor PAC1934-I/J6CX WLCSP-16      | Microchip<br>Technology Inc.        | PAC1934-I/J6CX   |
| 1    | U2                                                                                                    | MCHP Interface USB, I <sup>2</sup> C, UART<br>MCP2221A-I/ST TSSOP-14 | Microchip<br>Technology Inc.        | MCP2221A-I/ST    |

**Note 1:** The components listed in this Bill of Materials are representative of the PCB assembly. The released BOM used in manufacturing uses all RoHS-compliant components.

TABLE B-1: ADM00805 EVALUATION BOARD - BILL OF MATERIALS (BOM) (CONTINUED)

| Qty. | Reference | Description                                                            | Manufacturer                 | Part Number  |
|------|-----------|------------------------------------------------------------------------|------------------------------|--------------|
| 1    | U3        | IC Interface, FXMA2102L8X, 2-Bit Voltage, Translator/Buffer Micropak-8 | Fairchild<br>Semiconductor®  | FXMA2102L8X  |
| 1    | U4        | MCHP Analog OPAMP, 2-Ch, 1.2 MHz, MCP6072-E/SN SOIC-8                  | Microchip<br>Technology Inc. | MCP6072-E/SN |

**Note 1:** The components listed in this Bill of Materials are representative of the PCB assembly. The released BOM used in manufacturing uses all RoHS-compliant components.

#### TABLE B-2: DO NOT POPULATE

| Qty. | Reference                         | Description                                          | Manufacturer                  | Part Number    |
|------|-----------------------------------|------------------------------------------------------|-------------------------------|----------------|
| 0    | C1, C2, C3, C4,<br>C5, C6, C7, C8 | Capacitor Ceramic, 10000 pF, 50V, 20% X7R, SMD, 0603 | AVX Corporation               | 06035C103KAT2A |
| 0    | R21                               | Resistor TKF, 10k 1% 1/10W, SMD, 0603                | Panasonic® - ECG              | ERJ-3EKF1002V  |
| 0    | TP10                              | Misc, Test Point, Multi-purpose, Mini, Red           | Keystone<br>Electronics Corp. | 5000           |
| 0    | TP11                              | Misc, Test Point, Multi-purpose, Mini, Black         | Keystone<br>Electronics Corp. | 5001           |
| 0    | TP12                              | Misc, Test Point, Multi-purpose, Mini, White         | Keystone<br>Electronics Corp. | 5002           |
| 0    | J18, J19, J20,<br>J21             | CON HDR-2.54 Female 1x4 Gold TH VERT                 | Samtec, Inc.                  | SSW-104-01-G-S |

**Note 1:** The components listed in this Bill of Materials are representative of the PCB assembly. The released BOM used in manufacturing uses all RoHS-compliant components.

| PAC1934 Evaluation Board (ADM00805) User's Guide |  |
|--------------------------------------------------|--|
| NOTES:                                           |  |

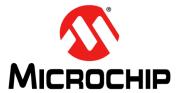

#### Worldwide Sales and Service

#### **AMERICAS**

**Corporate Office** 2355 West Chandler Blvd. Chandler, AZ 85224-6199 Tel: 480-792-7200 Fax: 480-792-7277

**Technical Support:** http://www.microchip.com/

support Web Address:

www.microchip.com

Atlanta Duluth, GA Tel: 678-957-9614 Fax: 678-957-1455

Austin, TX Tel: 512-257-3370

**Boston** 

Westborough, MA Tel: 774-760-0087 Fax: 774-760-0088

Chicago Itasca, IL

Tel: 630-285-0071 Fax: 630-285-0075

**Dallas** Addison, TX

Tel: 972-818-7423 Fax: 972-818-2924

**Detroit** Novi, MI

Tel: 248-848-4000

Houston, TX

Tel: 281-894-5983 Indianapolis Noblesville, IN

Tel: 317-773-8323 Fax: 317-773-5453 Tel: 317-536-2380

Los Angeles Mission Viejo, CA

Tel: 949-462-9523 Fax: 949-462-9608 Tel: 951-273-7800

Raleigh, NC Tel: 919-844-7510

New York NY

Tel: 631-435-6000

San Jose, CA Tel: 408-735-9110 Tel: 408-436-4270

Canada - Toronto Tel: 905-695-1980 Fax: 905-695-2078

#### ASIA/PACIFIC

**Asia Pacific Office** Suites 3707-14, 37th Floor Tower 6, The Gateway

Hong Kong Tel: 852-2943-5100 Fax: 852-2401-3431

Harbour City, Kowloon

Australia - Sydney Tel: 61-2-9868-6733 Fax: 61-2-9868-6755

China - Beijing Tel: 86-10-8569-7000 Fax: 86-10-8528-2104

China - Chengdu Tel: 86-28-8665-5511 Fax: 86-28-8665-7889

China - Chongqing Tel: 86-23-8980-9588 Fax: 86-23-8980-9500

China - Dongguan Tel: 86-769-8702-9880

China - Guangzhou Tel: 86-20-8755-8029

China - Hangzhou Tel: 86-571-8792-8115 Fax: 86-571-8792-8116

China - Hong Kong SAR Tel: 852-2943-5100 Fax: 852-2401-3431

China - Nanjing Tel: 86-25-8473-2460 Fax: 86-25-8473-2470

China - Qingdao Tel: 86-532-8502-7355 Fax: 86-532-8502-7205

China - Shanghai Tel: 86-21-3326-8000 Fax: 86-21-3326-8021

China - Shenyang Tel: 86-24-2334-2829

Fax: 86-24-2334-2393 China - Shenzhen

Tel: 86-755-8864-2200 Fax: 86-755-8203-1760

China - Wuhan Tel: 86-27-5980-5300 Fax: 86-27-5980-5118

China - Xian Tel: 86-29-8833-7252 Fax: 86-29-8833-7256

#### ASIA/PACIFIC

China - Xiamen Tel: 86-592-2388138 Fax: 86-592-2388130

China - Zhuhai Tel: 86-756-3210040 Fax: 86-756-3210049

India - Bangalore Tel: 91-80-3090-4444 Fax: 91-80-3090-4123

India - New Delhi Tel: 91-11-4160-8631 Fax: 91-11-4160-8632

India - Pune Tel: 91-20-3019-1500

Japan - Osaka Tel: 81-6-6152-7160 Fax: 81-6-6152-9310

Japan - Tokyo Tel: 81-3-6880- 3770 Fax: 81-3-6880-3771

Korea - Daegu Tel: 82-53-744-4301 Fax: 82-53-744-4302

Korea - Seoul Tel: 82-2-554-7200 Fax: 82-2-558-5932 or 82-2-558-5934

Malaysia - Kuala Lumpur Tel: 60-3-6201-9857 Fax: 60-3-6201-9859

Malaysia - Penang Tel: 60-4-227-8870 Fax: 60-4-227-4068

Philippines - Manila Tel: 63-2-634-9065 Fax: 63-2-634-9069

Singapore

Tel: 65-6334-8870 Fax: 65-6334-8850

Taiwan - Hsin Chu Tel: 886-3-5778-366 Fax: 886-3-5770-955

Taiwan - Kaohsiung Tel: 886-7-213-7830

Taiwan - Taipei Tel: 886-2-2508-8600 Fax: 886-2-2508-0102

Thailand - Bangkok Tel: 66-2-694-1351 Fax: 66-2-694-1350

#### **EUROPE**

Austria - Wels Tel: 43-7242-2244-39 Fax: 43-7242-2244-393

Denmark - Copenhagen Tel: 45-4450-2828 Fax: 45-4485-2829

Finland - Espoo Tel: 358-9-4520-820

France - Paris Tel: 33-1-69-53-63-20 Fax: 33-1-69-30-90-79

France - Saint Cloud Tel: 33-1-30-60-70-00

Germany - Garching Tel: 49-8931-9700 Germany - Haan Tel: 49-2129-3766400

Germany - Heilbronn Tel: 49-7131-67-3636

Germany - Karlsruhe Tel: 49-721-625370

Germany - Munich Tel: 49-89-627-144-0 Fax: 49-89-627-144-44

Germany - Rosenheim Tel: 49-8031-354-560

Israel - Ra'anana Tel: 972-9-744-7705

Italy - Milan Tel: 39-0331-742611 Fax: 39-0331-466781

Italy - Padova Tel: 39-049-7625286

Netherlands - Drunen Tel: 31-416-690399 Fax: 31-416-690340

Norway - Trondheim Tel: 47-7289-7561

Poland - Warsaw Tel: 48-22-3325737

Romania - Bucharest Tel: 40-21-407-87-50

Spain - Madrid Tel: 34-91-708-08-90 Fax: 34-91-708-08-91

Sweden - Gothenberg Tel: 46-31-704-60-40

Sweden - Stockholm Tel: 46-8-5090-4654

UK - Wokingham Tel: 44-118-921-5800 Fax: 44-118-921-5820

## **Mouser Electronics**

**Authorized Distributor** 

Click to View Pricing, Inventory, Delivery & Lifecycle Information:

Microchip: ADM00805

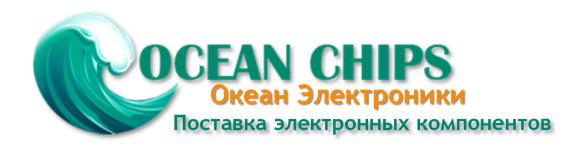

Компания «Океан Электроники» предлагает заключение долгосрочных отношений при поставках импортных электронных компонентов на взаимовыгодных условиях!

#### Наши преимущества:

- Поставка оригинальных импортных электронных компонентов напрямую с производств Америки, Европы и Азии, а так же с крупнейших складов мира;
- Широкая линейка поставок активных и пассивных импортных электронных компонентов (более 30 млн. наименований);
- Поставка сложных, дефицитных, либо снятых с производства позиций;
- Оперативные сроки поставки под заказ (от 5 рабочих дней);
- Экспресс доставка в любую точку России;
- Помощь Конструкторского Отдела и консультации квалифицированных инженеров;
- Техническая поддержка проекта, помощь в подборе аналогов, поставка прототипов;
- Поставка электронных компонентов под контролем ВП;
- Система менеджмента качества сертифицирована по Международному стандарту ISO 9001;
- При необходимости вся продукция военного и аэрокосмического назначения проходит испытания и сертификацию в лаборатории (по согласованию с заказчиком);
- Поставка специализированных компонентов военного и аэрокосмического уровня качества (Xilinx, Altera, Analog Devices, Intersil, Interpoint, Microsemi, Actel, Aeroflex, Peregrine, VPT, Syfer, Eurofarad, Texas Instruments, MS Kennedy, Miteq, Cobham, E2V, MA-COM, Hittite, Mini-Circuits, General Dynamics и др.);

Компания «Океан Электроники» является официальным дистрибьютором и эксклюзивным представителем в России одного из крупнейших производителей разъемов военного и аэрокосмического назначения «JONHON», а так же официальным дистрибьютором и эксклюзивным представителем в России производителя высокотехнологичных и надежных решений для передачи СВЧ сигналов «FORSTAR».

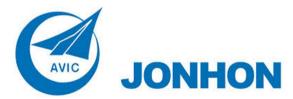

**«JONHON»** (основан в 1970 г.)

Разъемы специального, военного и аэрокосмического назначения:

(Применяются в военной, авиационной, аэрокосмической, морской, железнодорожной, горно- и нефтедобывающей отраслях промышленности)

«**FORSTAR**» (основан в 1998 г.)

ВЧ соединители, коаксиальные кабели, кабельные сборки и микроволновые компоненты:

(Применяются в телекоммуникациях гражданского и специального назначения, в средствах связи, РЛС, а так же военной, авиационной и аэрокосмической отраслях промышленности).

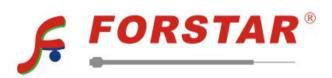

Телефон: 8 (812) 309-75-97 (многоканальный)

Факс: 8 (812) 320-03-32

Электронная почта: ocean@oceanchips.ru

Web: http://oceanchips.ru/

Адрес: 198099, г. Санкт-Петербург, ул. Калинина, д. 2, корп. 4, лит. А